# Configurazione Day Zero di Cisco Video Phone 8875  $\overline{\phantom{a}}$

# **Obiettivo**

L'obiettivo di questo articolo è di andare oltre la configurazione del giorno zero di Cisco Video Phone 8875.

# Dispositivi interessati Software |

• Cisco Video Phone 8875 | 1.0 <u>(scarica la versione più recente)</u>

### Introduzione

Cisco Video Phone 8875 è un videotelefono con una videocamera ad alta definizione, un touch screen ed è progettato per videochiamate e riunioni negli uffici di lavoro e a casa.

L'integrazione di Cisco Video Phone 8875 con Webex consente agli utenti di partecipare alle riunioni Webex con un solo pulsante. Non è necessario preoccuparsi dell'immissione di ID riunione e codici di accesso, risparmiare tempo e partecipare immediatamente alla riunione.

La configurazione di fabbrica per il telefono 8875 avviene automaticamente. Per ulteriori informazioni, vedere la sezione successiva.

## Impostazione giorno zero

#### Passaggio 1

Accendere il nuovo Cisco video phone 8875. Fare clic su Start.

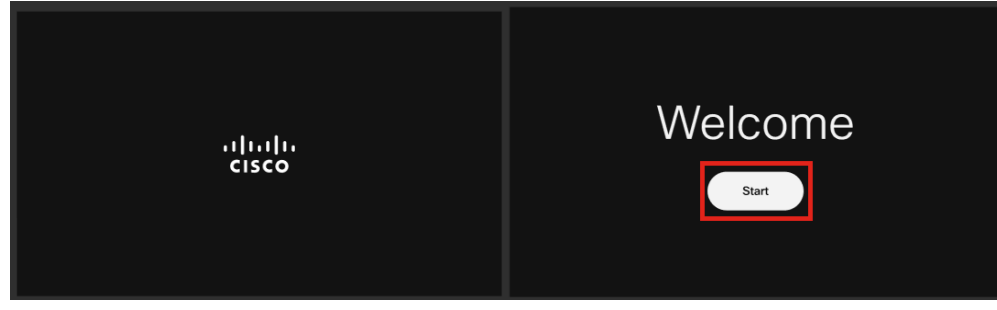

#### Passaggio 2

Avvia il sistema operativo e rileva la rete.

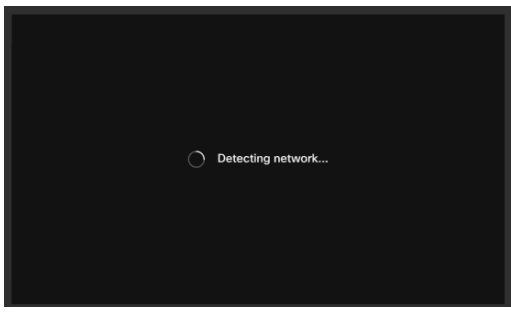

#### Passaggio 3

Se il telefono è collegato correttamente a Ethernet, riceverà un indirizzo IP.

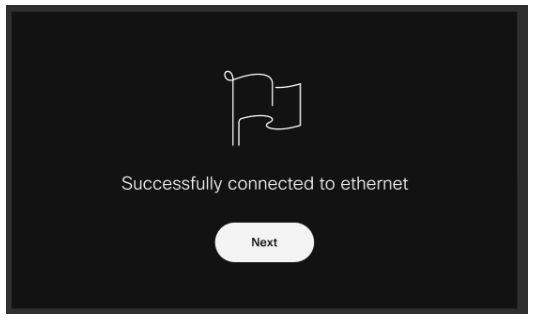

#### Passaggio 4

Se il telefono non riesce a collegarsi a Ethernet, fare clic su Connessione di rete.

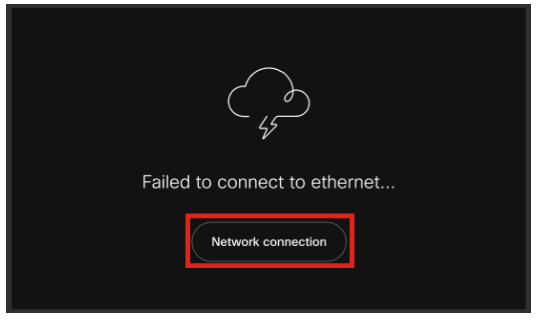

#### Passaggio 5

Verrà richiesto di scollegare il cavo di rete per abilitare l'opzione Wi-Fi.

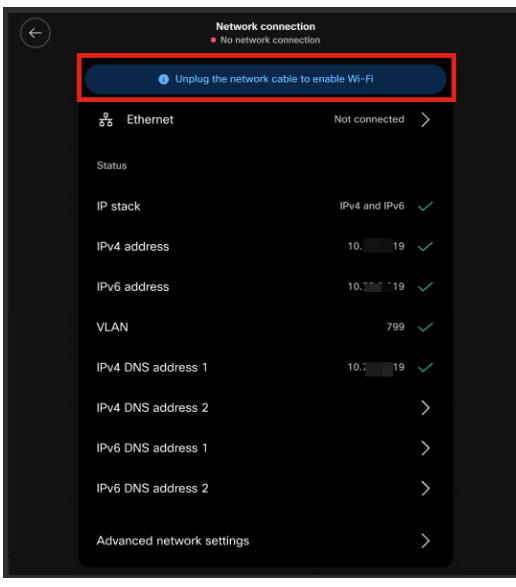

Passaggio 6

Per collegarsi alla rete Wi-Fi, selezionare la rete dall'elenco.

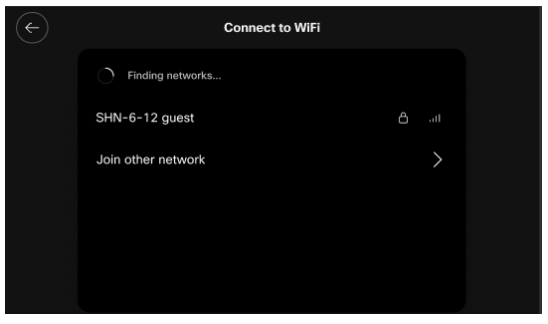

Passaggio 7

Immettere la password e fare clic su Applica.

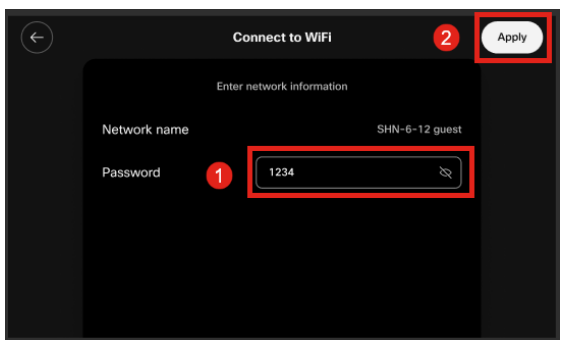

### Passaggio 8

Una volta stabilita la connessione Wi-Fi, fare clic su Avanti.

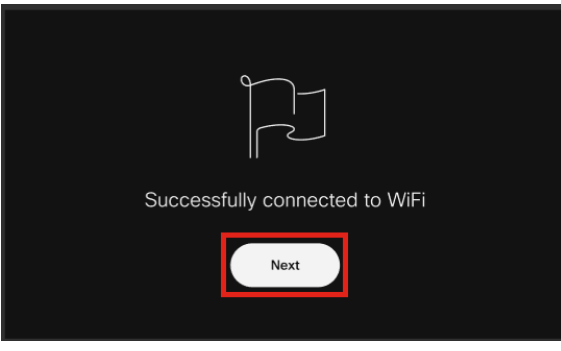

### Passaggio 9

Il telefono cercherà la configurazione da scaricare. Andare al passo 12.

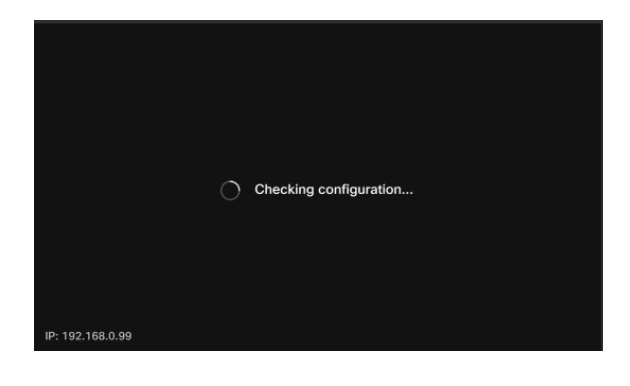

Il telefono verrà controllato dai server Cisco Enablement Data Orchestration System (EDOS)/Customer Device Activation (CDA) per verificare se esiste una registrazione del suo indirizzo MAC. Se esiste, la configurazione verrà scaricata.

#### Passaggio 10

Se è necessaria una chiave di attivazione per registrare il telefono con Webex Calling, immettere il codice e fare clic su Attiva. Il telefono si collegherà quindi ai server di chiamata Webex e si registrerà da solo.

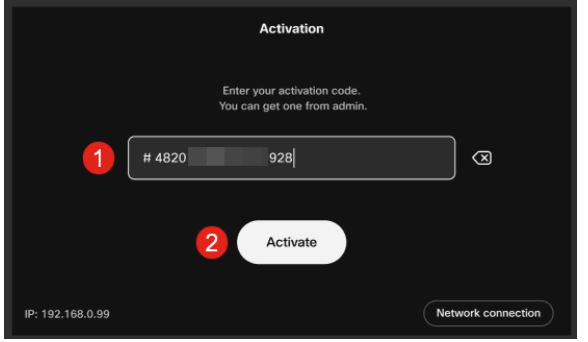

È necessario che l'utente o l'amministratore crei il codice di attivazione in Webex Calling accedendo al proprio account [Webex Control Hub](https://admin.Webex.com).

In questa fase, il tasto di scelta rapida Settings (Impostazioni) sarà disattivato e non funzionerà finché non verrà applicata la configurazione. Se è necessario configurare la connessione di rete, fare clic sul pulsante Connessione di rete.

#### Passaggio 11

Al termine del processo di attivazione verrà visualizzata una notifica.

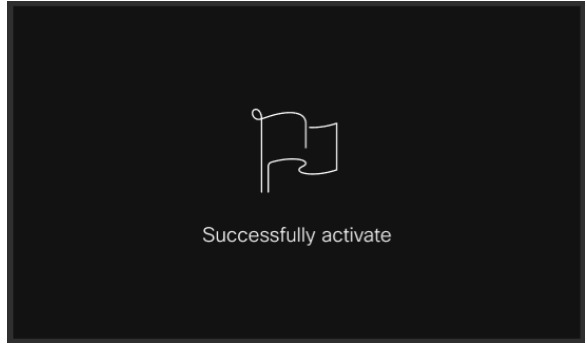

Se il codice non è valido, verrà visualizzato un messaggio di errore come illustrato di seguito. Immettere il codice corretto o contattare l'amministratore per ulteriore assistenza.

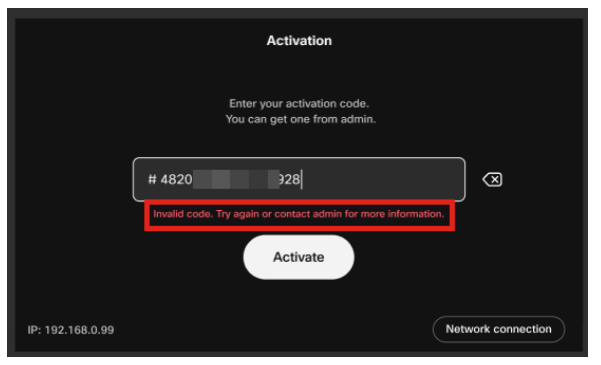

### Passaggio 12

La configurazione verrà quindi applicata.

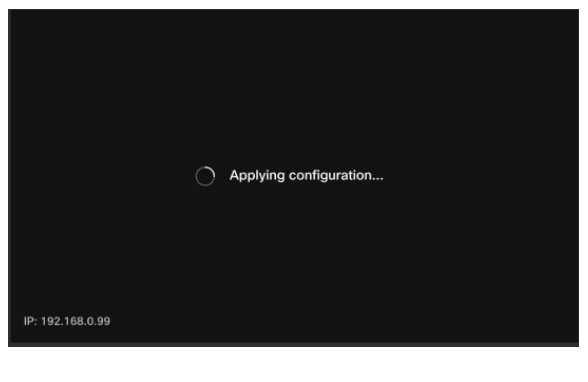

# **Conclusioni**

La configurazione di Cisco Video Phone 8875 è semplice come quella e ora puoi utilizzare il tuo dispositivo per una comunicazione di qualità.

### Informazioni su questa traduzione

Cisco ha tradotto questo documento utilizzando una combinazione di tecnologie automatiche e umane per offrire ai nostri utenti in tutto il mondo contenuti di supporto nella propria lingua. Si noti che anche la migliore traduzione automatica non sarà mai accurata come quella fornita da un traduttore professionista. Cisco Systems, Inc. non si assume alcuna responsabilità per l'accuratezza di queste traduzioni e consiglia di consultare sempre il documento originale in inglese (disponibile al link fornito).